## **Add, edit or delete a contact**

- 1. Login to the **Project Workforce System**.
- 2. Click **Project** title name.

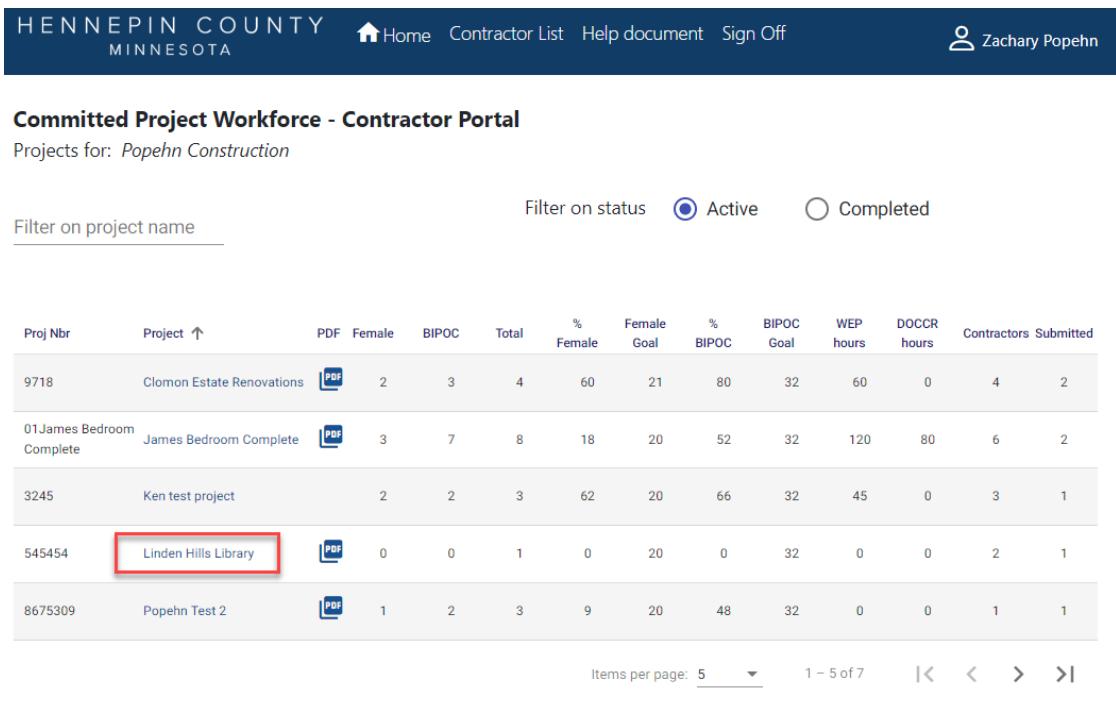

3. Select your name in the Contractor list.

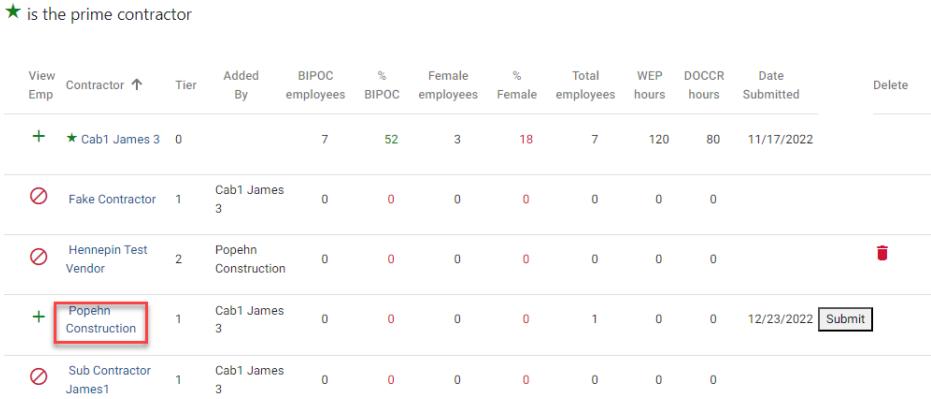

## Quick Guide

- 4. In the Edit Contractor box you can make the following changes:
	- Enter a new email address to the **Primary e-Mail** field to change the primary contact
	- Click **Add eMail** to add a new contact
	- Click the **Remove** icon to delete an additional contact
	- Click the **Edit** icon to make changes to an additional contact

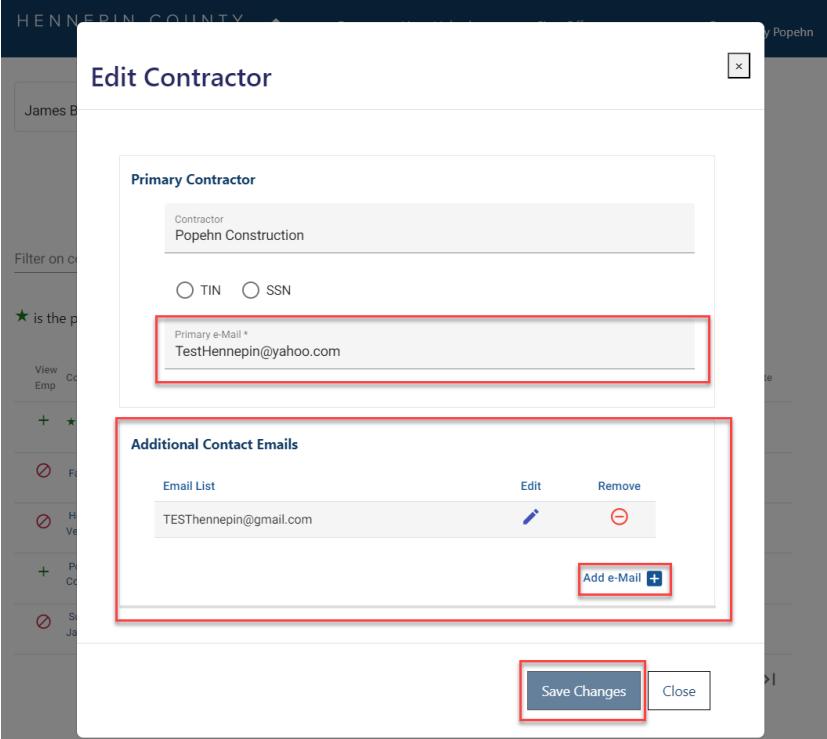

5. Click **Save Changes**.